Thanking your referral sources for closed business on referrals you have been given is an important part of the ongoing referral process. This can be done anytime online in BNI Connect by following these few simple steps.

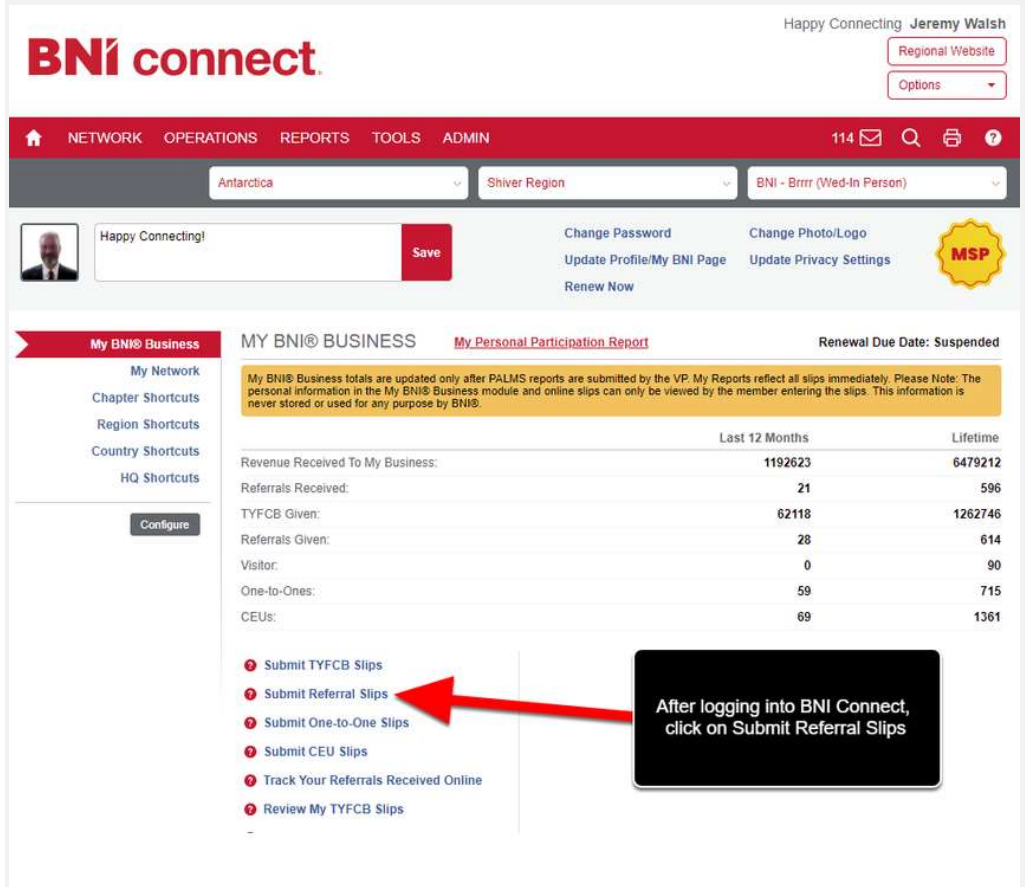

## Log Into BNI Connect and Choose Submit Referral Slips

## Complete the Referral Slip Entry

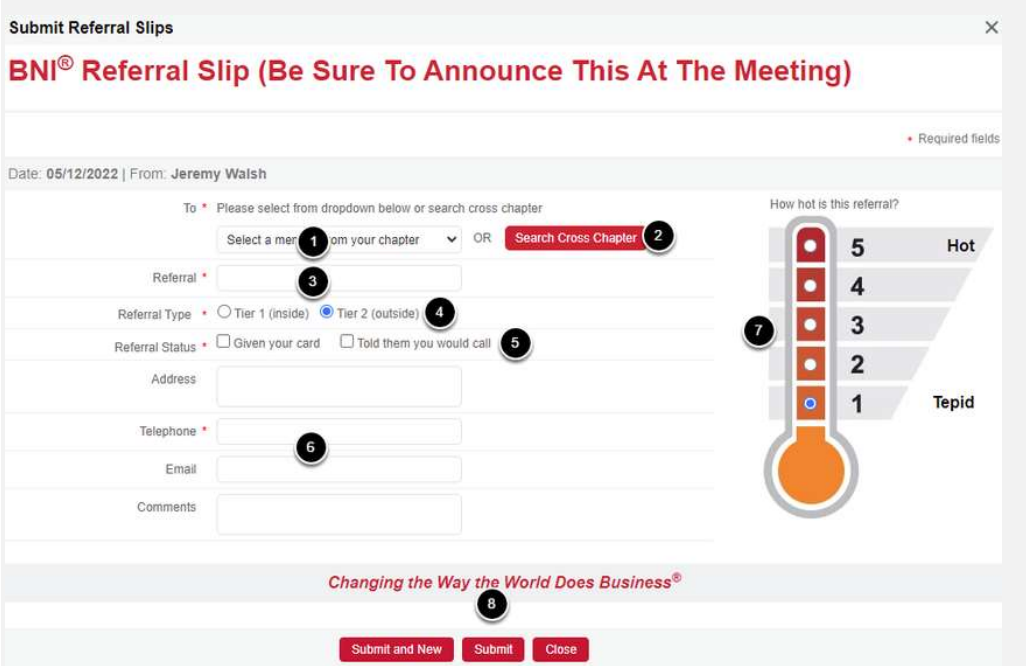

1. Choose your fellow chapter member from the drop down list whom you would like to thank for the closed business.

- 2. <OR> you may search for a member to thank by clicking on "Search Cross Chapter".
- 3. Enter the business and/or contact name
- 4. A Tier 1 (inside referral) means that you need to use the other member's business for personal needs, a self referral. A Tier 2 (outside) referral means you are introducing them to someone else that needs their services.
- 5. Given Your Card indicates that the referral will be calling them. Told them you would call indicates that the member should initiate contact.
- 6. Enter the Address, Phone, and Email details, and any comments for the referral
- 7. Choose how "hot" the referral is
- 8. Submit your referral

# Searching Cross Chapter

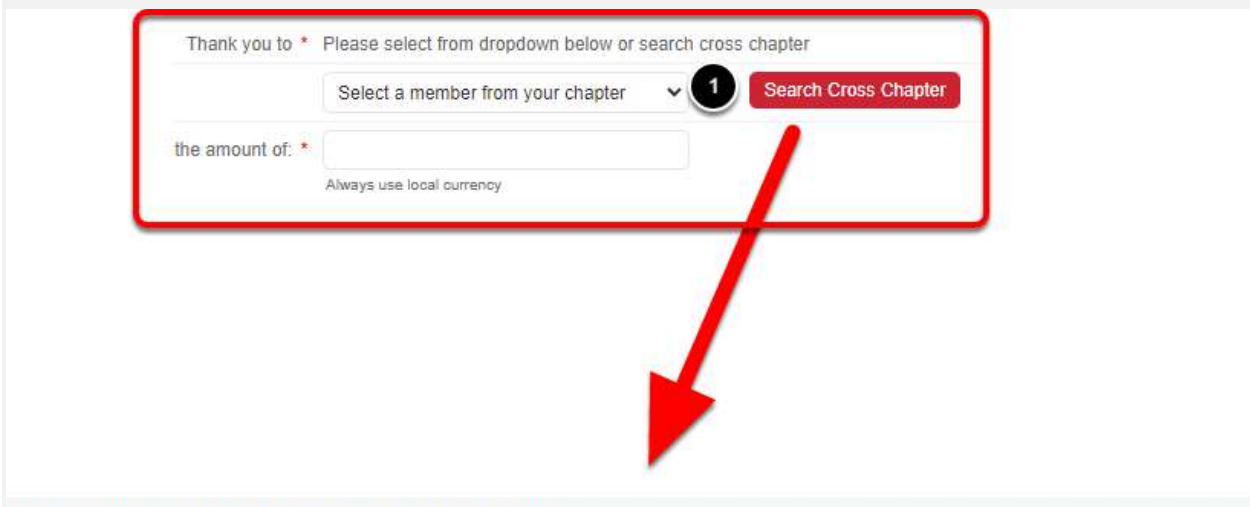

**BNI Connect - Local Business - Global Network** 

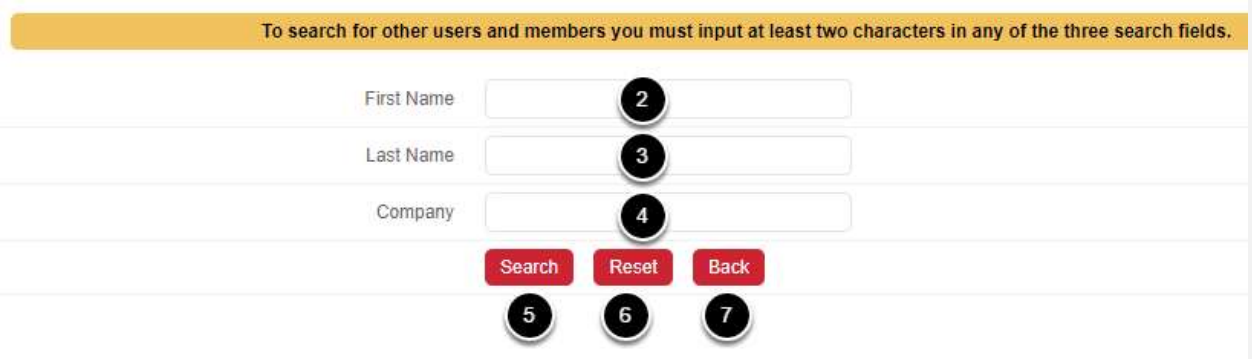

- 1. Clicking on the Search Cross Chapter button will allow you to search for another member in your region.
- 2. Enter at least the first two characters of the First Name.
- 3. <And\Or> Enter at least the first two characters of the the Last Name.
- 4. <And\Or> Enter at least the first two characters of the Company Name.
- 5. Click Search to find the member.
- 6. Click Reset to clear your search and begin a new search.
- 7. Click Back to cancel the search and return to the slip.

### Select the Member From the Search Results

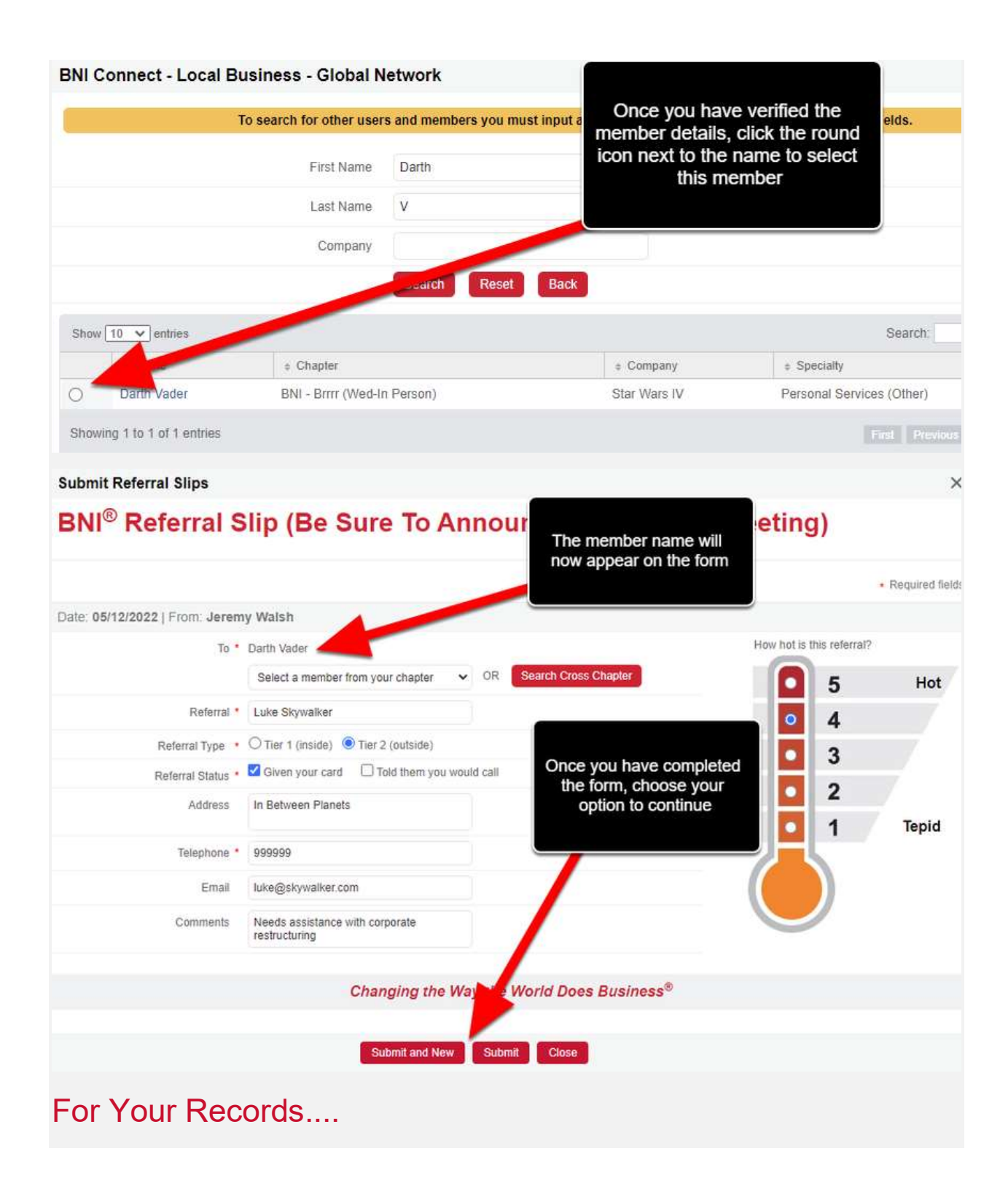

#### **MY BNI® BUSINESS My Personal Participation Report** Rene **My BNK® Business My Network** My BNI® Business totals are updated only after PALMS reports are submitted by the VP My Reports reflect all slips immers on all personal information in the My BNI® Business module and online slips can only be viewed by the **Chapter Shortcuts** never stored or used for any purpose by BNI®. **Region Shortcuts** Last 12 Months **Country Shortcuts** 1192623 Revenue Received To My Business: **HQ Shortcuts** Referrals Received:  $21$ 62118 TYFCB Given: Configure Referrals Given: 28 Visitor: One-to-Ones: CEUs: Your weekly activity will be available through the Review My Submit TYFCB Slips Referral Slips and Print Your Weekly Slips. Once your VP has Submit Referral Slips submitted the weekly PALMS, it Submit One-to-One Slips will be included in your Referrals Submit CEU Slips Given 12 month and lifetime metrics. **O** Track Your Referrals Received Online Review My TYFCB Slips Review My Referral Slips Review My One-to-One Slips Review My CEU Slips Received Referrals Report

Happy Connecting!